# **UPLOADING EXPENDITURE REPORTS TO WEBGRANTS**

Nebraska Children Webgrants Website Address: http://nebraska.dullestech.net

### **General Notes**

The following document is a step-by-step instruction guide to uploading Expenditure Reports to Webgrants. Above, you will find the website address for Nebraska Children's Webgrants platform. It will require an individual User ID and Password, which will be provided to each user separately. To request a user be added or deleted, please contact Molly Rosenberg at mrosenberg@nebraskachildren.org.

Before uploading your first Expenditure Report to Webgrants, here are some things you should know:

- Uploading to Webgrants is completely secure. Your information is not accessible by anyone other than the necessary Nebraska Children staff. The process by which you upload is also secure, thereby eliminating the need for encrypted email submission.
- For a document to be uploaded to Webgrants, it must be in <u>PDF</u> form. This ensures that the information you submit remains in the same format. Please scan or save documents as PDF files before logging into Webgrants to submit.
- Each expenditure report must be uploaded as one complete PDF file. This means the Invoice, expenditure report, and any supporting documentation (e.g., General Ledger, P&L, etc.) must be combined into one PDF file before uploading.
- All expenditure reports must be signed before submission. Electronic signatures are acceptable. Unsigned reports will not be accepted.

### Email Reminders

Webgrants will automatically send email reminders to the assigned registered external users. These reminders will arrive at three different intervals: 14 days, 7 days, and 3 days prior to the due date of the report. If at any time the report is submitted, the reminder emails will stop. In Webgrants, expenditure reports will be found within the Grant Components category labeled "Status Reports". You will see that language reflected in the email reminder. A sample of the reminder is pictured below:

\*\*\*\* Do Not Respond to This Email \*\*\*\*

Your status report is due in 3 days for the following Grant:

Number: TEST 1234 Title: TEST Program Area: Rooted in Relationships Grantee Organization: BaseLine Organization Grantee: Joe Hughes

If this requires your attention, you may log into the WebGrants grants management system at the following location: http://nebraska.dullestech.net/

## Instructions to Upload Monthly Expenditure Reports

## <u>Step 1</u>

Log in with your user information. This will take you to your community specific account. From the main menu, click on "My Grants"

| Main Menu                                |                                   |  |
|------------------------------------------|-----------------------------------|--|
| lick Help above to view instructions. Go | o "My Profile" to reset password. |  |
|                                          | 🔁 Instructions                    |  |
|                                          | My Profile                        |  |
|                                          | Funding Opportunities             |  |
|                                          | Wy Applications                   |  |
|                                          | My Grants                         |  |

## <u>Step 2</u>

Under "Current Grants", click on the "Title". If you have more than one listed – selected the grant with the most current contract year.

| 🔗 GI    | rant Tra        | cking    |        |                |                                     |                                                             |               |                    |
|---------|-----------------|----------|--------|----------------|-------------------------------------|-------------------------------------------------------------|---------------|--------------------|
| Searc   | h Criteria      | a        |        |                |                                     |                                                             |               |                    |
|         |                 | Pro      | gram / | A is:          | Rooted in R                         | elationships                                                |               |                    |
| Grants  | 5               |          |        |                |                                     |                                                             |               |                    |
|         |                 |          |        |                | ow. You can clic<br>nd mark them al | k on the Grant title to view the details.<br>I as Underway. |               |                    |
| Select? | Grant<br>Number | Status   | Year   | Grant<br>Title | Program<br>Area                     | Organization                                                | Grantee       | Program<br>Officer |
|         | Test            | Underway | 2020   | TEST           | Rooted in<br>Relationships          | BaseLine Organization                                       | Joe<br>Hughes | Jamie<br>Anthony   |

## <u>Step 3</u>

Click "Status Reports"

| 🐊 Grant Tracking                              |                                                                                                    |
|-----------------------------------------------|----------------------------------------------------------------------------------------------------|
| Grant: Test - TEST - 2020                     |                                                                                                    |
| Status:                                       | Underway                                                                                                    |
| Program Area:                                 | Rooted in Relationships                                                                                                    |
| Grantee Organization:                         |                                                                                                    |
| Program Officer:                              | Jamie Anthony                                                                                                    |
| Awarded Amount:                               |                                                                                                    |
| Instructions<br>The grant forms appear below. |                                                                                                    |
| Associated Forms                              |                                                                                                    |
| Grant Components                              |                                                                                                    |
|                                               | e current Funding Opportunity. You can change these compo<br>iated Forms section above. You can define your own alerts i<br>ta. |
|                                               | Component                                                                                                    |
| General Information                           |                                                                                                    |
| Claims                                        |                                                                                                    |
| Status Reports                                |                                                                                                    |

### <u>Step 4</u>

Under "Status Reports" locate the status report due for the time period matching your Expenditure Report dates. For example, if you are uploading the Expenditure Report due May 15, 2022, "Date From-To" will read 04/01/2022 – 04/30/2022 and "Due Date" will read 04/15/2022.

Note that you can verify from this page the due dates, dates submitted, and whether or not the reports were submitted on time. Also note, once the form is in Submitted status, you will not be able to upload or make any edits.

When you have verified you have the correct form with dates matching your Expenditure Report, and that the form is in Editing status, click on "ID" to open the form.

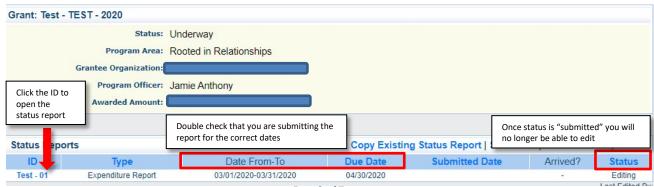

## <u>Step 5</u>

Clicking the ID will open a Status Report, where you may upload your Expenditure Report. To upload, click "Expenditure Report"

| Status Report: Test - 01                     |                                            |               |
|----------------------------------------------|--------------------------------------------|---------------|
| Grant:                                       | Test-TEST                                  |               |
| Status:                                      | Editing                                    |               |
| Program Area:                                | Rooted in Relationships                    |               |
| Grantee Organization:                        |                                            |               |
| Program Manager:                             | Jamie Anthony                              |               |
| Components                                   |                                            |               |
| Complete each component of the status report | and mark it as complete. Click Submit when | you are done. |
| Name                                         |                                            | Complete?     |
| General Information                          |                                            | ✓             |
| Expenditure Report                           |                                            |               |

<u>Step 6</u> Click "Add"

| 🙀 Grant Tracking                                |                         |                    |                       |
|-------------------------------------------------|-------------------------|--------------------|-----------------------|
|                                                 |                         |                    |                       |
| Status Report: Test - 01                        |                         |                    |                       |
| Grant:                                          | Test-TEST               |                    |                       |
| Status:                                         | Editing                 |                    |                       |
| Program Area:                                   | Rooted in Relationships |                    |                       |
| Grantee Organization:                           | BaseLine Organization   |                    |                       |
| Program Manager:                                | Jamie Anthony           |                    |                       |
| Expenditure Report                              |                         | Create New Version | Mark as Complete   Go |
| Please upload your monthly expenditure report I | here.                   |                    |                       |
| Descr                                           | ription                 |                    | File Name             |

## <u>Step 7</u>

Click "Choose File" to Upload (1.). This will open a dialogue box to select a file from your computer (2.). Once you have selected the file to upload, Click "Open" (3.).

| 🅎 Menu   🧸 Help   📲 Log Out                           | 📀 Ope | n                                                       |                                       |                            | ×      |
|-------------------------------------------------------|-------|---------------------------------------------------------|---------------------------------------|----------------------------|--------|
| 🔉 Status Report                                       | ← →   | <ul> <li>* 1</li> <li>This PC &gt; Documents</li> </ul> | ✓ Ö Search [                          | Search Documents           |        |
|                                                       | Organ | ize 🔻 New folder                                        |                                       |                            | □ ?    |
| Attach File                                           | ^     | Name                                                    | Date modified                         | Туре                       | Siz ^  |
| Please upload your monthly expenditure report here.   | × 🖈   | Downloads                                               | 4/6/2020 9:56 AM                      | File folder                |        |
| Upload File: Choose File No file chosen               |       | EC Admin Interview Packets                              | 3/4/2020 12:28 PM                     | File folder                |        |
| Description:*                                         |       | Gallup Online Store - Verify Order_files                | 1/14/2020 8:35 AM                     | File folder                |        |
|                                                       | 1     | Invoices                                                | 1/30/2020 4:09 PM                     | File folder                |        |
|                                                       |       | MOUs                                                    | 1/28/2020 10:23 AM                    | File folder                |        |
|                                                       |       | New folder                                              | 2/19/2020 1:51 PM                     | File folder                |        |
|                                                       |       | OneNote Notebooks                                       | 1/23/2020 10:07 AM                    | File folder                |        |
|                                                       |       | PDG C4K+                                                | 3/13/2020 12:58 PM                    | File folder                |        |
|                                                       |       | PDG SE Kits Professional                                | 3/3/2020 1:29 PM<br>4/27/2020 4:01 PM | File folder<br>File folder |        |
| NebGrants - Nebraska Children and Families Foundation | > @   | RiR Website Docs                                        | 5/8/2020 3:46 PM                      | File folder                |        |
|                                                       |       | Rooted Expenditure Reports 2                            | 5/14/2020 2:56 PM                     | File folder                |        |
|                                                       | > 🗢   | Zoom                                                    | 5/11/2020 2:58 PM                     | File folder                | ~      |
|                                                       |       | < <                                                     |                                       |                            | >      |
|                                                       |       | File name:                                              | All File                              | 5                          | $\sim$ |
|                                                       |       |                                                         | 3 01                                  | ben                        | Cancel |

## <u>Step 8</u>

You will now be able to see the file name next to the "Choose File" box. Type the Title and Date of the uploaded Expenditure Report in "Description".

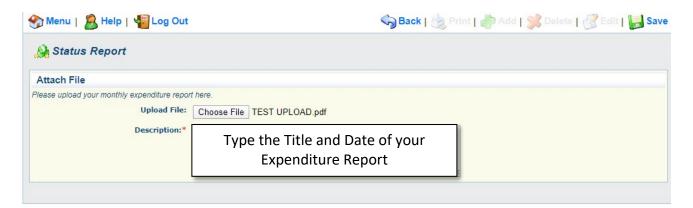

## <u>Step 9</u>

Click "Save"

| 😚 Menu   🧟 Help   📲 Log Out                                                              | 🌍 Back   🤙 Print   🦣 Add   💢 Delete   🛃 Edit   🔚 Sa |
|------------------------------------------------------------------------------------------|-----------------------------------------------------|
| 🐊 Status Report                                                                          |                                                     |
| Attach File                                                                              |                                                     |
| Please upload your monthly expenditure report here.<br>Upload File: Cho<br>Description:* | PLOAD.pdf                                           |

## <u>Step 10</u>

In order to complete the upload and submit your report to Nebraska Children, you must click "Mark as Complete". If this step is forgotten, the report will not be submitted.

| Status Report: Test - 01                      |                    |         |                         |                    |
|-----------------------------------------------|--------------------|---------|-------------------------|--------------------|
| Grant:                                        | Test-TEST          |         |                         |                    |
| Status:                                       | Editing            |         |                         |                    |
| Program Area:                                 | Rooted in Relation | onships |                         |                    |
| Grantee Organization:                         |                    |         |                         |                    |
| Program Manager:                              | Jamie Anthony      |         | MUST click "Mark as     |                    |
| Expenditure Report                            |                    |         | lete" for the report to | Mark as Complete G |
| Please upload your monthly expenditure report | t here.            | l ut    | load and submit!        |                    |
| Description                                   | n                  |         |                         | File Name          |
| TEST UPLOAD                                   |                    |         | TEST UPLOAD.pdf         |                    |
|                                               |                    |         |                         | Last Edit          |

### <u>Step 11</u>

After you click "Mark as Complete", you will be returned to the Status Report page, where you will see a check mark noting that your upload is Complete. **HOWEVER**, you must still click "Submit" in order for NC to receive your report.

| Status Report: Test - 01                                                                              |           |               |
|----------------------------------------------------------------------------------------------------|-----------|---------------|
| Grant: Test-TEST<br>Status: Editing<br>Program Area: Rooted in Relationships<br>Grantee Organization: |           |               |
| Program Manager: Jamie Anthony                                                                        |           | Denviou Cubro |
| Components                                                                                            |           | Preview Submi |
| Complete each component of the status report and mark it as complete. Click Su                        |           |               |
| Name                                                                                                  | Complete? | Last Edited   |
| Seneral Information                                                                                   | ✓         | 04/29/2020    |
| Expenditure Report                                                                                    | V         | 05/14/2020    |

## <u>Step 12</u>

After you click "Submit", you will get a pop-up message, verifying you are ready to submit the report in final draft. Click "Ok"

| ← → C                                          | net/statusReportComponent         | ts.do?documentPk=1588189189663                                                                                                    |                    |  |  |  |
|------------------------------------------------|-----------------------------------|----------------------------------------------------------------------------------------------------|--------------------|--|--|--|
|                                                |                                   | o nebraska.dullestech.net says<br>Submitting the Status Report will lock all<br>Have you completed all sections? Are you<br>this Status Report? |                    |  |  |  |
| 🐊 Grant Tracking                               |                                   |                                                                                                    |                    |  |  |  |
| Status Report: Test - 01                       |                                   | Click "OK" when you are ready to submit.                                                                                                    |                    |  |  |  |
| Grant: T                                       | Test-TEST                         | This will fully submit the r                                                                                                    | eport and you will |  |  |  |
| Status: E                                      | Editing                           | not be able to edit or undo this action                                                                                                    |                    |  |  |  |
| Program Area:                                  | Rooted in Relationships           |                                                                                                    |                    |  |  |  |
| Grantee Organization:                          | BaseLine Organization             |                                                                                                    |                    |  |  |  |
| Program Manager: J                             | lamie Anthony                     |                                                                                                    |                    |  |  |  |
| Components                                     |                                   |                                                                                                    | Preview   St       |  |  |  |
| Complete each component of the status report a | and mark it as complete. Click Su | ibmit when you are done.                                                                                                    |                    |  |  |  |
| Name                                           |                                   | Complete?                                                                                                    | Last Edited        |  |  |  |
| General Information                            |                                   | ✓                                                                                                    | 04/29/2020         |  |  |  |
| Expenditure Report                             |                                   | $\checkmark$                                                                                                    | 05/14/2020         |  |  |  |

## <u>Step 13</u>

After you click "Ok", you will get a confirmation that you have submitted your report, and there is no further action needed by you. You can now log out of the system until your next report is due.

|                                               |                                                                | · 👒 |             | • 🛹           | • 🔛            |                 |
|-----------------------------------------------|----------------------------------------------------------------|-----|-------------|---------------|----------------|-----------------|
| 🐊 Contracts                                   |                                                                |     |             |               |                |                 |
| Status Report Submitted Confirmation          |                                                                |     |             |               |                |                 |
| You have successfully submitted your Status F | Report with Status Report ID [012<br>return to the Grant forms |     | ived your S | Status Report | t for evaluati | on. You can     |
|                                               |                                                                |     |             |               |                |                 |
|                                               |                                                                |     |             | D.,           | lloo Toobrolo  | au Dortooro Inc |